# DICE アカウントによる AtomWork-Adv 利用申請方法

### 1.DICE アカウントから AtomWork-Adv の利用申請

以下の URL にアクセスして AtomWork-Adv の利用申請を行います。

[AtomWork-Adv](https://diceidm.nims.go.jp/csp/csp-user-portal/application/) [利用申請\(](https://diceidm.nims.go.jp/csp/csp-user-portal/application/)<https://diceidm.nims.go.jp/csp/csp-user-portal/application/>[\)](https://diceidm.nims.go.jp/csp/csp-user-portal/application/)

- 1. メールアドレスの入力
	- メールアドレスを入力後、「NEXT」ボタンをクリックしてください。
	- その後パスワードを入力し、「NEXT」ボタンをクリックしてください。

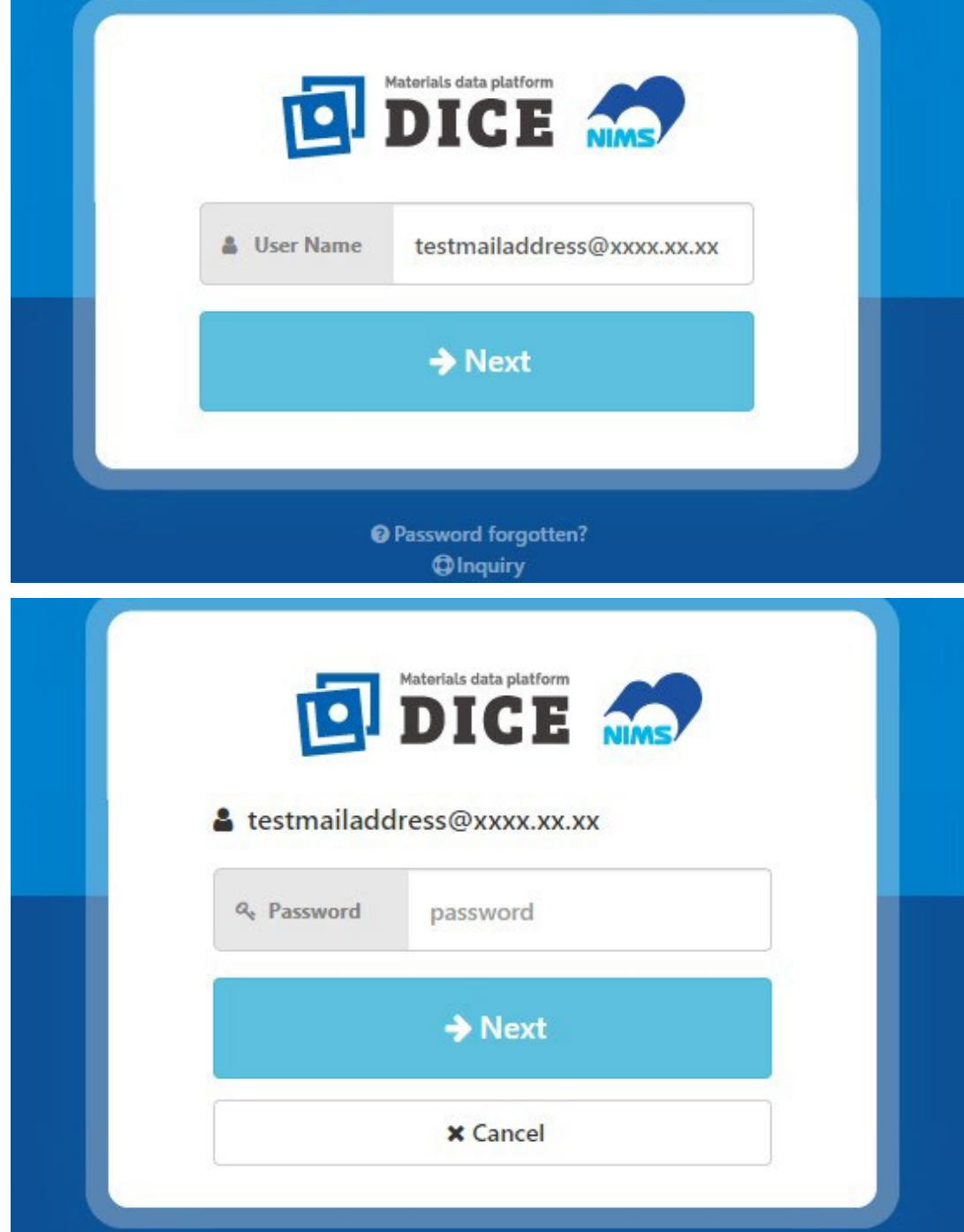

### 2. 利用申請画面へ移動

### 「アプリケーショ」項目の「アプリケーション名」が「DICE アプリケーション利用申請」の右

側にある「利用申請」ボタンをクリックしてください。

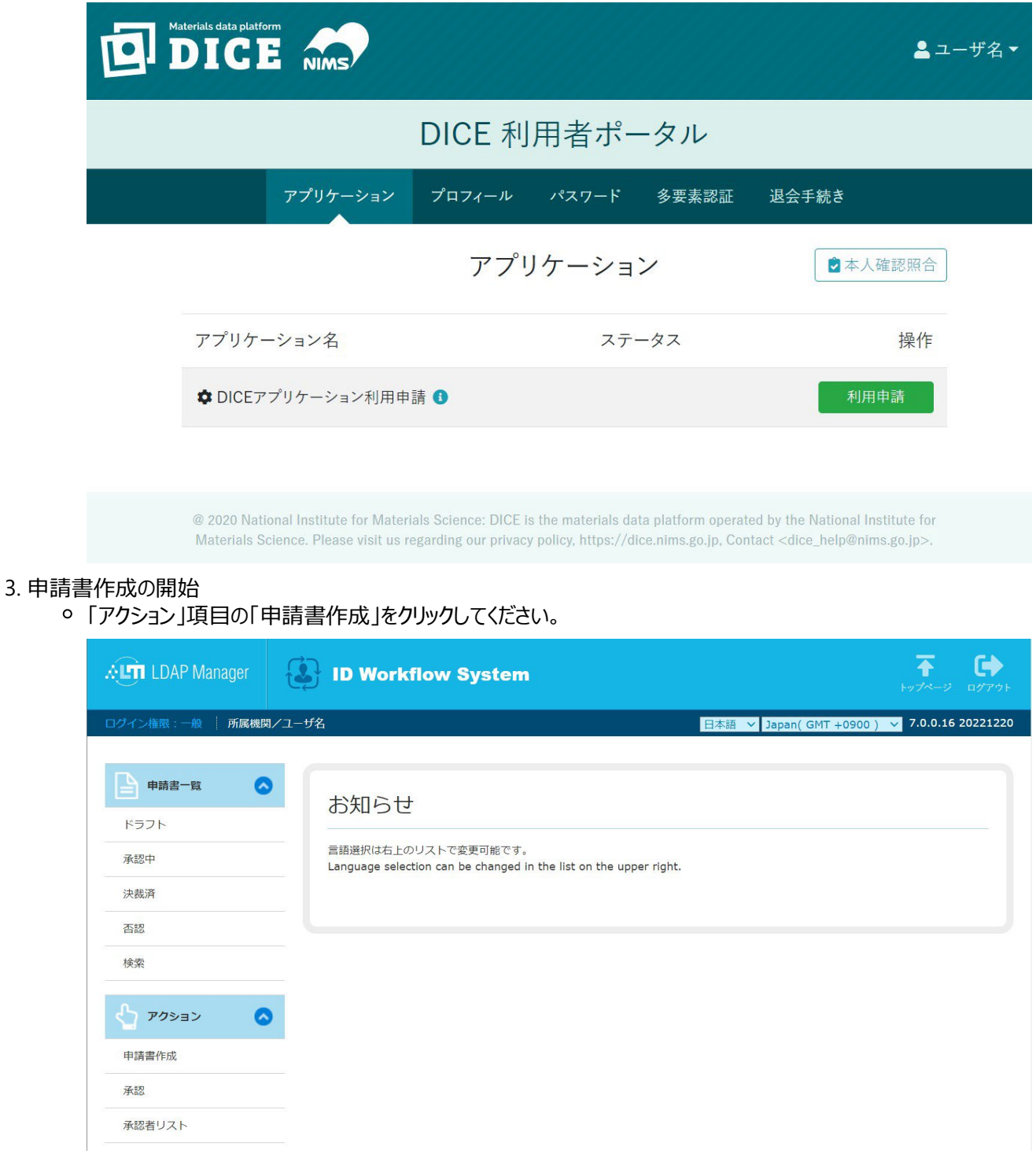

言語設定は初期状態で「English」になっていますが、「日本語」への切り替えが可能です。

### 4. テンプレートの選択

テンプレート名「AtomWork-Adv 利用・登録情報変更申請」をクリックしてください。

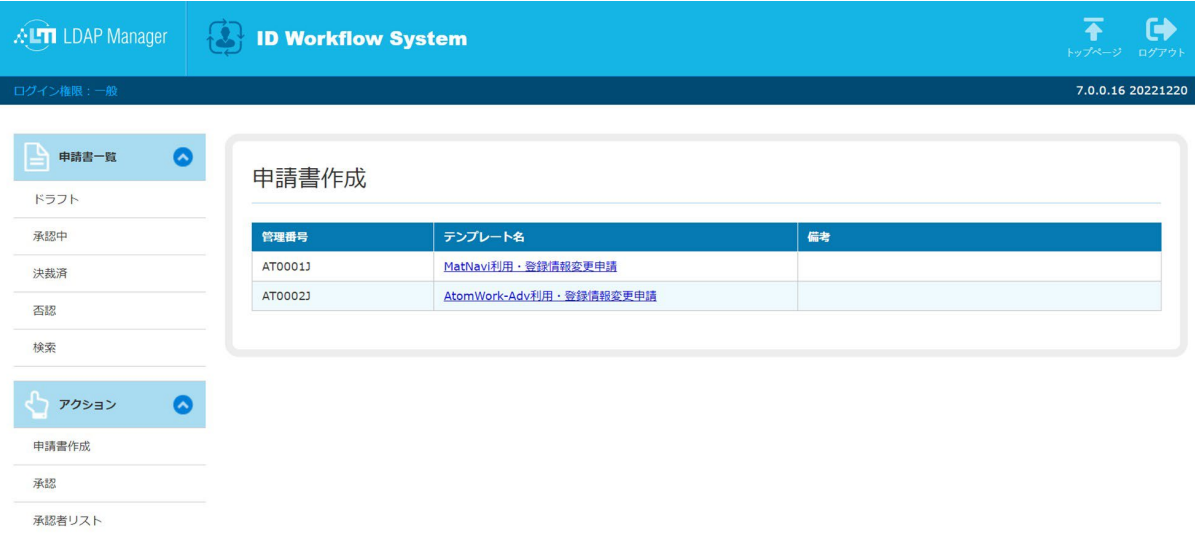

### 5. 申請書の作成

- 切り替わった画面にて下記の情報を入力してください。
	- 所属機関 : 所属機関を入力
	- 利用約款への同意: AtomWork-Adv 利用約款をご確認いただき同意いただける場合はチェック
- 入力後、「申請」ボタンをクリックしてください。
- 入力内容確認画面が出ますので、間違いがなければ再度「申請」ボタンをクリックしてくださ
	- い。
- 以上で申請が完了いたします。

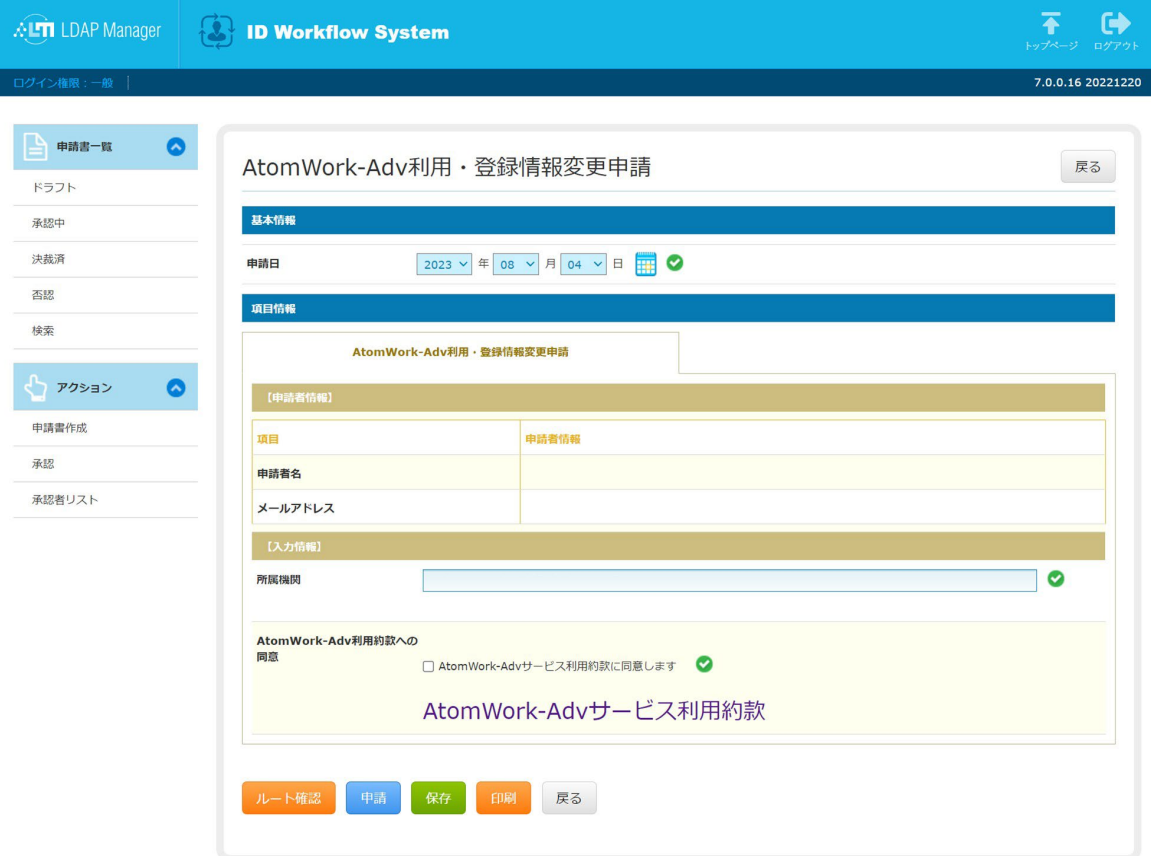

### 2. AtomWork-Adv にログイン

申請完了日から 3 日間限定で、AtomWork-Adv をトライアルでご利用いただけます。

[AtomWork-Adv](https://atomwork-adv.nims.go.jp/) [トップページ\(](https://atomwork-adv.nims.go.jp/)<https://atomwork-adv.nims.go.jp/>[\)](https://atomwork-adv.nims.go.jp/)

- 1. ログインの実行
	- 「ログイン」ボタンをクリックしてください。

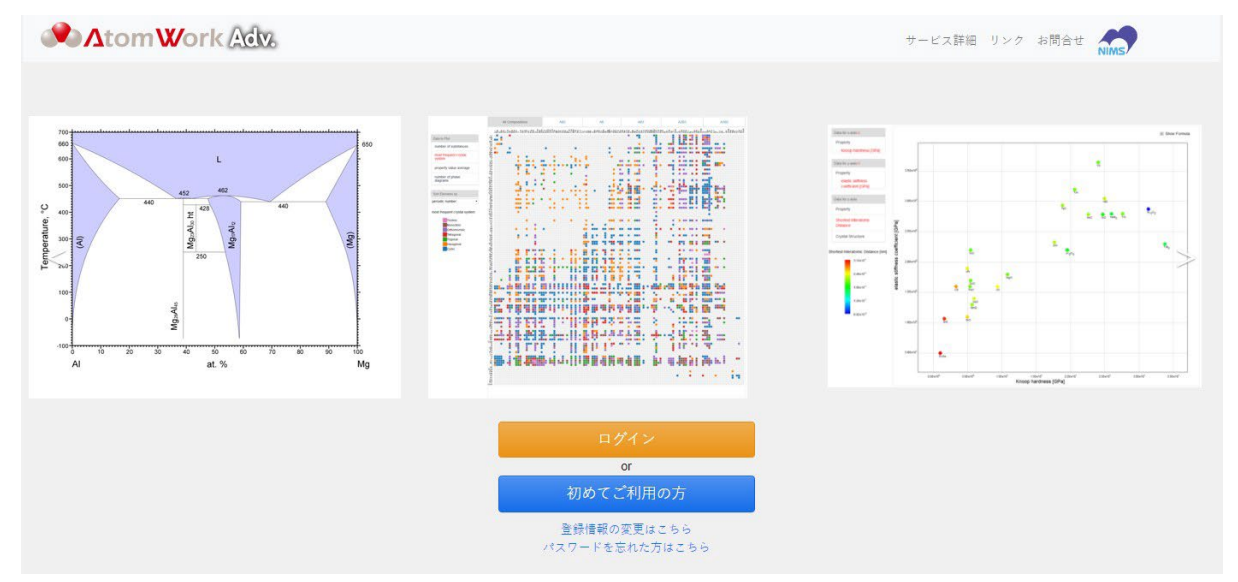

#### 2. ログイン方法の選択

「DICE アカウントでログイン」ボタンをクリックしてください。

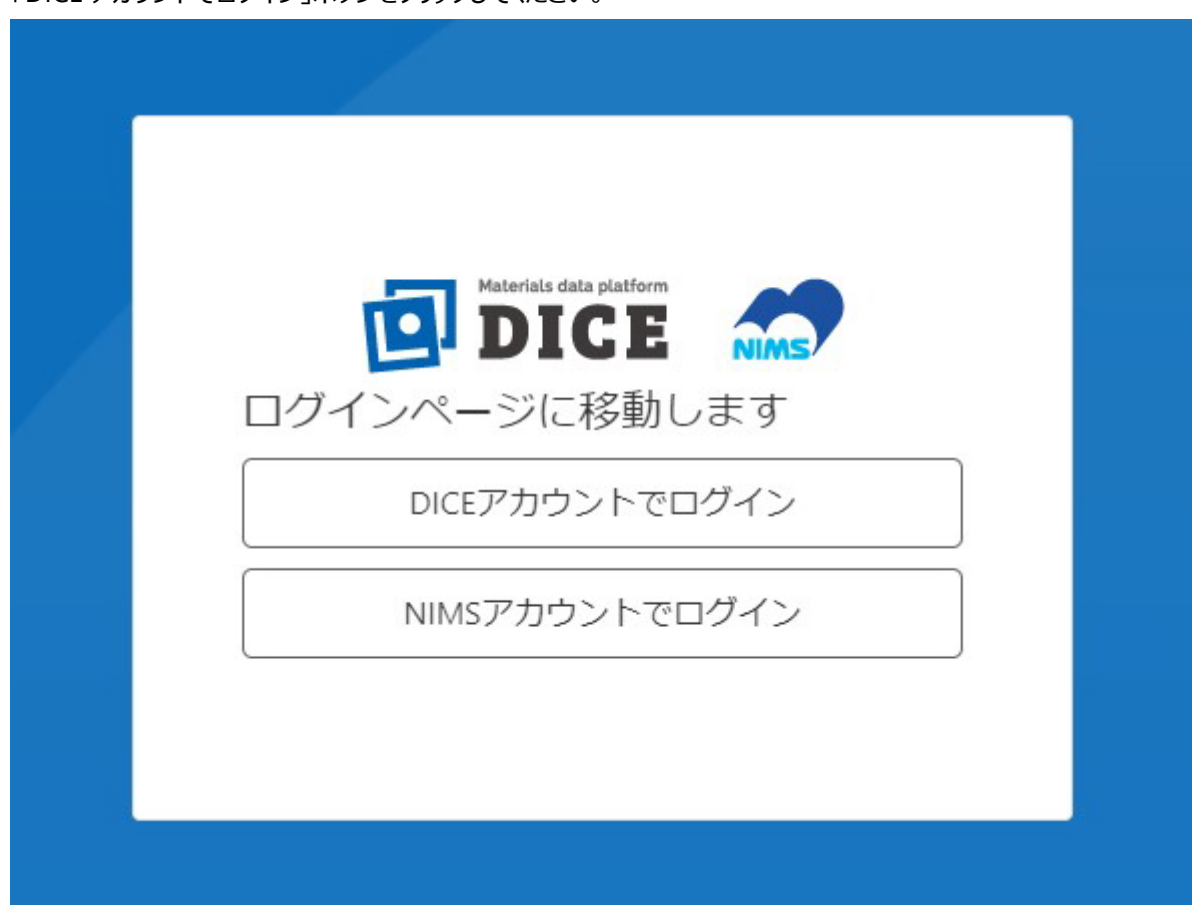

### 3. メールアドレスの入力

- メールアドレスを入力後、「NEXT」ボタンをクリックしてください。
- メールアドレスは全て小文字で入力してください。

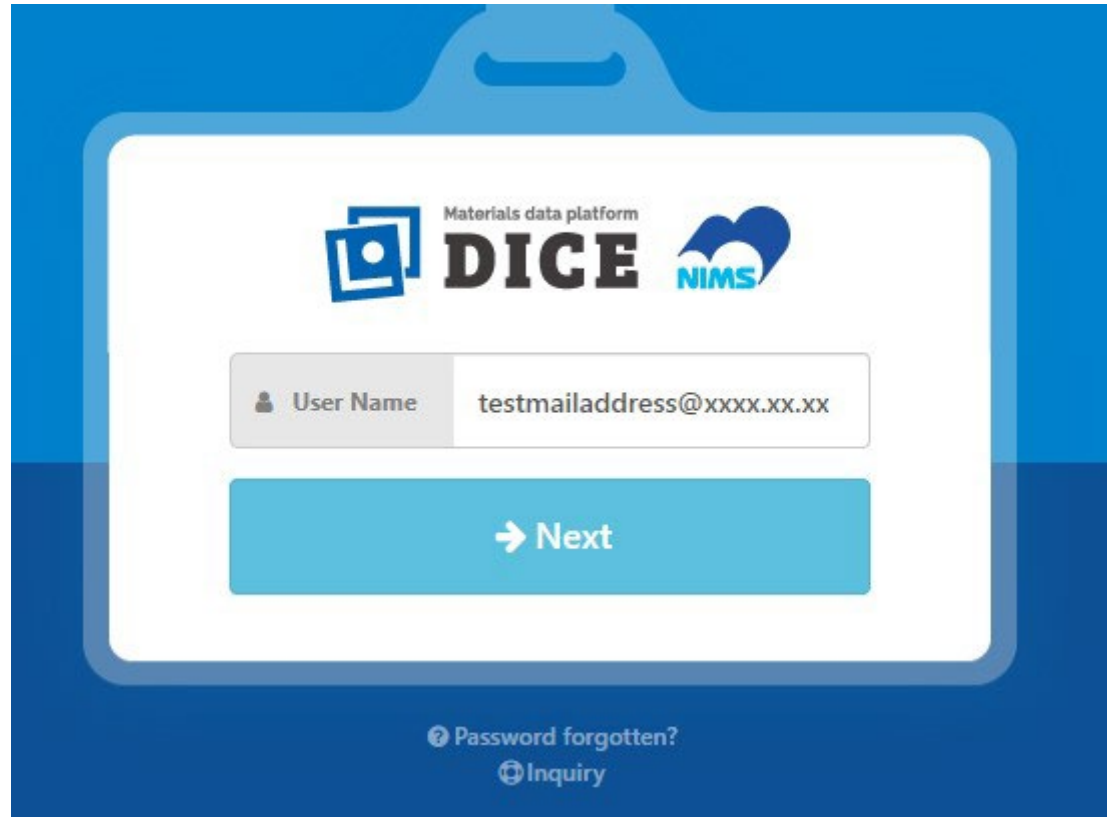

## 4. パスワードの入力

パスワードを入力後、「NEXT」ボタンをクリックしてください。

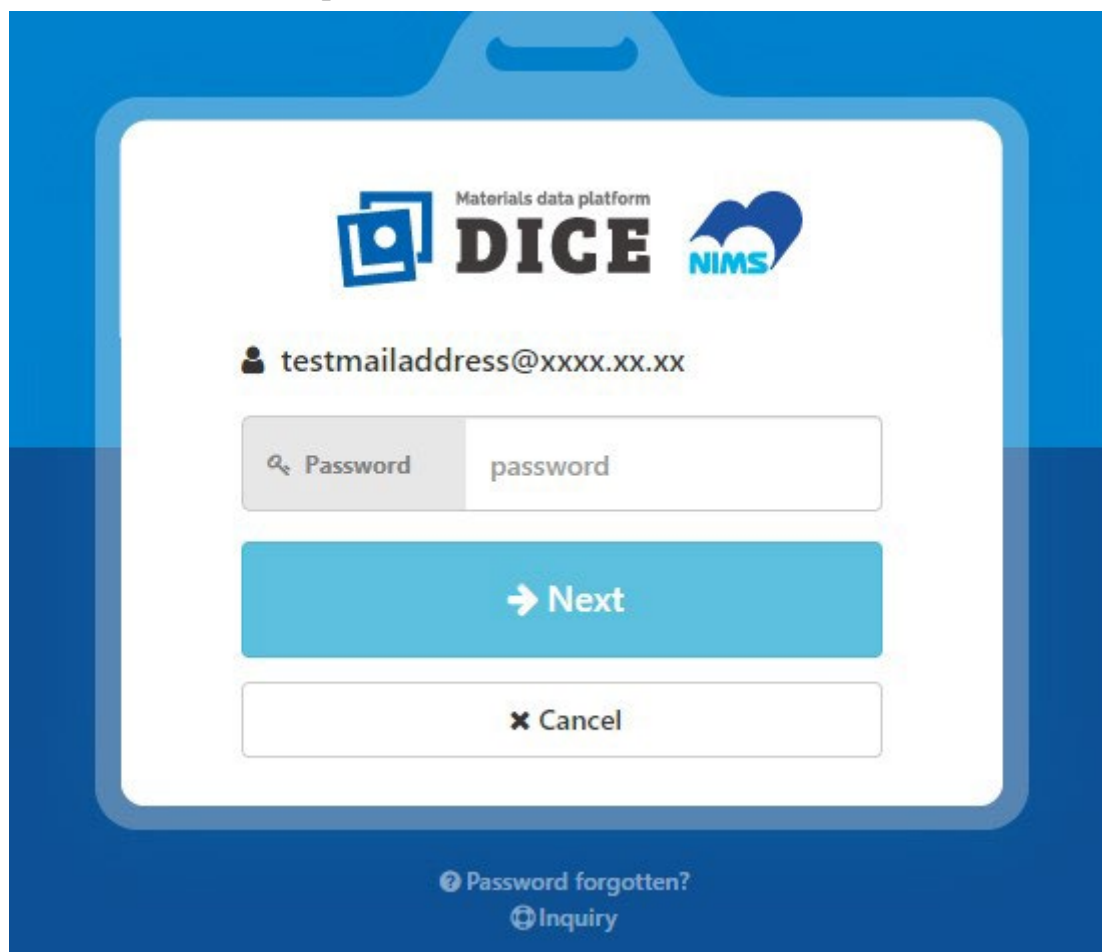

### 5. AtomWork-Advの利用開始

AtomWork-Adv の検索画面が表示され、ご利用いただけます。

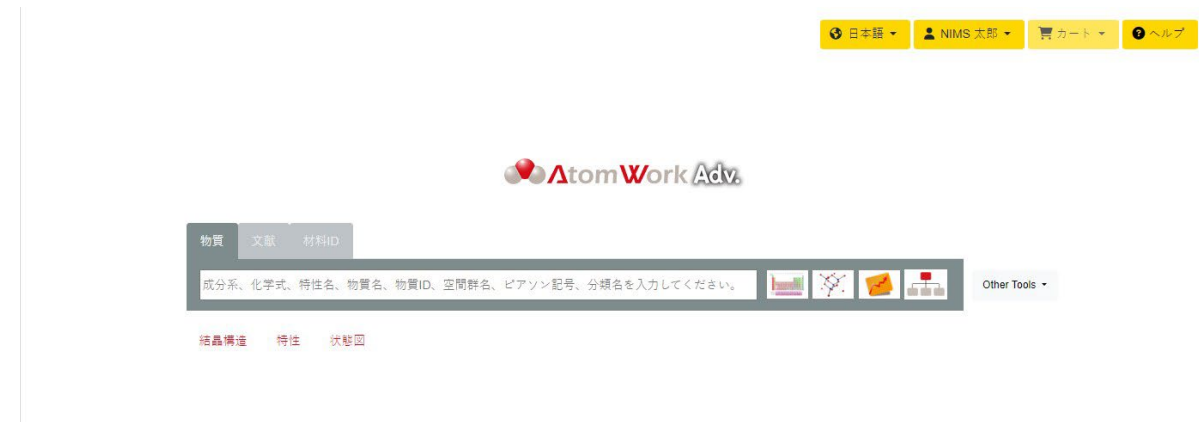

トライアル利用後に引き続き利用を希望される場合は、下記リンクより「ライセンス購入」を行ってください。

<https://purchase-atomwork.nims.go.jp/store/licenses/select>